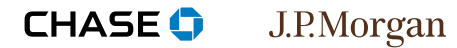

### **Steps**

- **| 1 Go to the Orbital Virtual terminal landing page**
- **| 2** Enter your sign-in credentials
- **3** Set up answers to security questions
- **| 4** Land on the New Order page

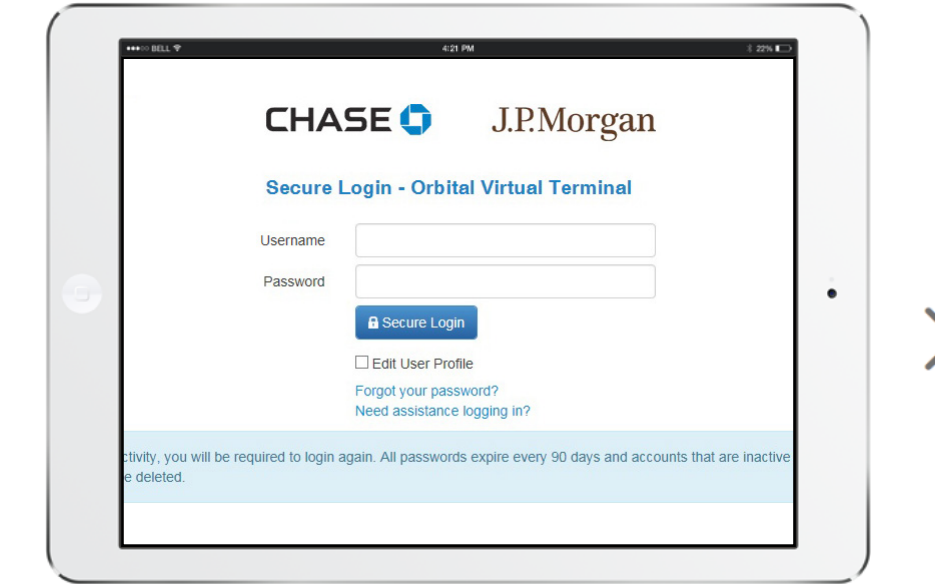

## **Step 1**

## Visit Orbital Virtual Terminal

Go to https://secure.paymentech.com/manager.

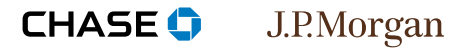

Tutorials ▶ Orbital Virtual Terminal ▶ Sign-in

#### **Steps**

- **| 1** Go to the Orbital Virtual Terminal landing page
- **| 2 enter your sign-in credentials**
- **3** | Set up answers to security questions
- **| 4** Land on the New Order page

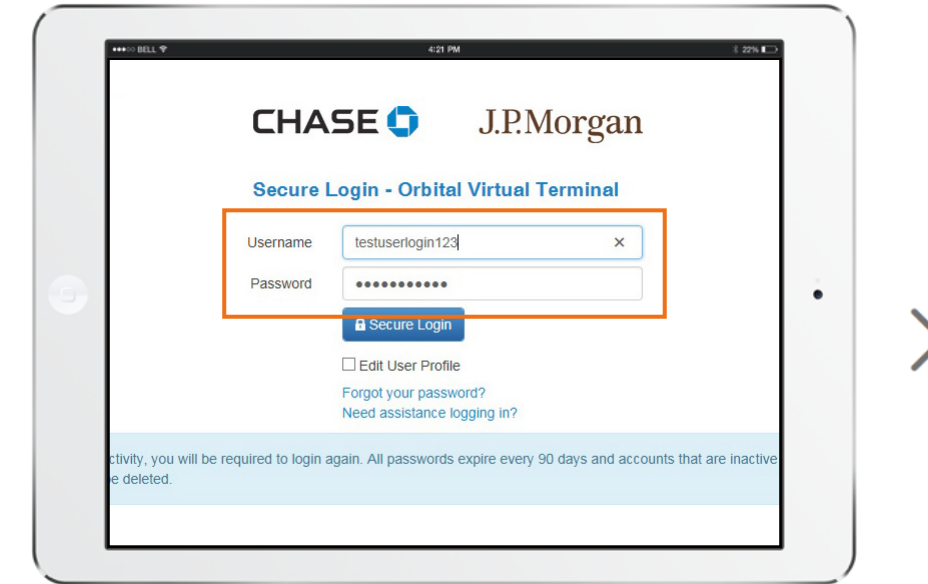

## **Step 2**

## Enter your sign-in credentials

If you are a new user, we sent your username and temporary password in two separate emails. If you cannot locate this information, call client support at **1-866-645-1314**.

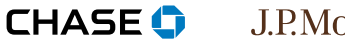

J.P.Morgan

#### **Steps**

- **| 1** Go to the Orbital Virtual Terminal landing page
- **| 2** Enter your sign-in credentials
- **| 3 set up answers to security questions**
- **| 4** Land on the New Order page

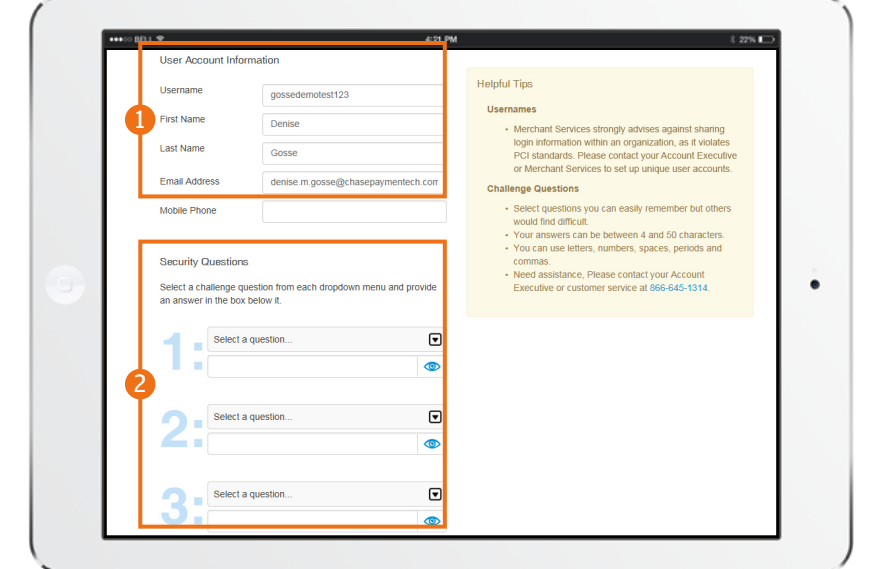

### **Step 3**

## Set up answers to security questions

The first time you sign in, you will be **prompted to create a new password**. You will then **choose three security questions** and provide answers. These questions will be used to challenge you when you attempt to reset your password or sign in from a different computer. After submitting your security questions, you'll need to sign in again with your newly-chosen password.

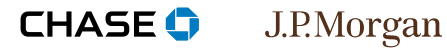

#### **Steps**

- **| 1** Go to the Orbital Virtual Terminal landing page
- **| 2** Enter your sign-in credentials
- **3** Set up answers to security questions
- **| 4 land on the new Order page**

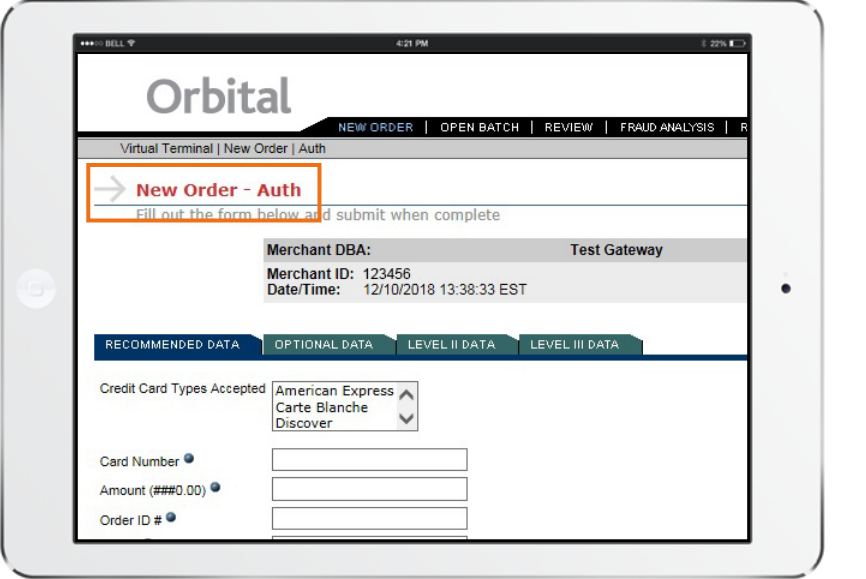

### **Step 4**

# Land on the New Order page

After you have successfully signed in with your new username and password, you'll land on the **new Order** page.